# **QR Issue Card Printer for JIRA Cloud**

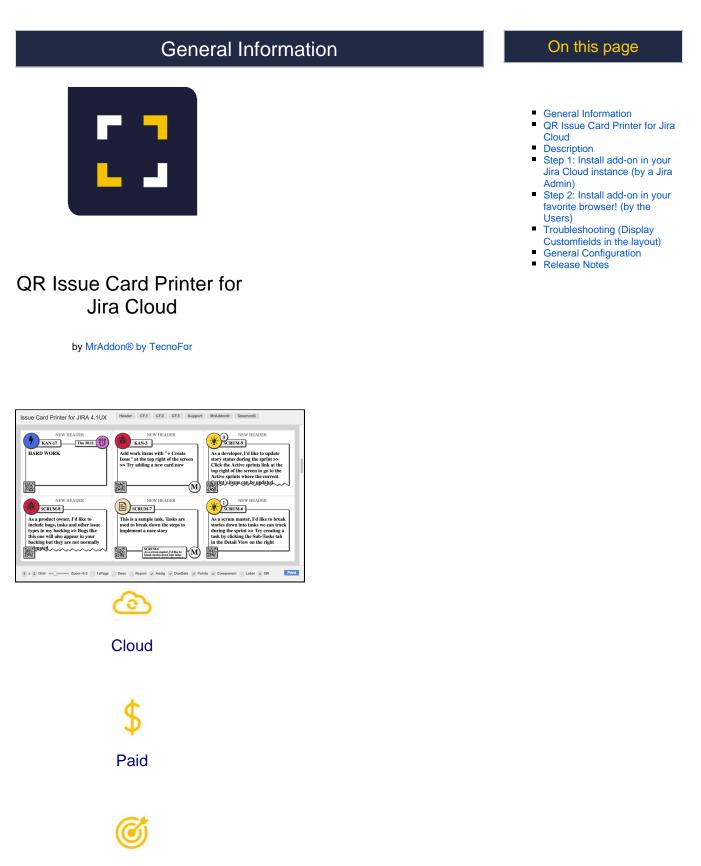

This addon give the possibility to print the issues as cards with beautiful layouts

Description

Print your filters and issues with a single click, with a configurable and beautiful layout.

Show a large **QR code** in each card to quickly locate your tickets. Now you can also print from your **Kanban or Scrum board and from your backlog view**! *New features coming soon*!

Video Summary

## Step 1: Install add-on in your Jira Cloud instance (by a Jira Admin)

Follow the classic way to install using the *Find new apps*, as shown below

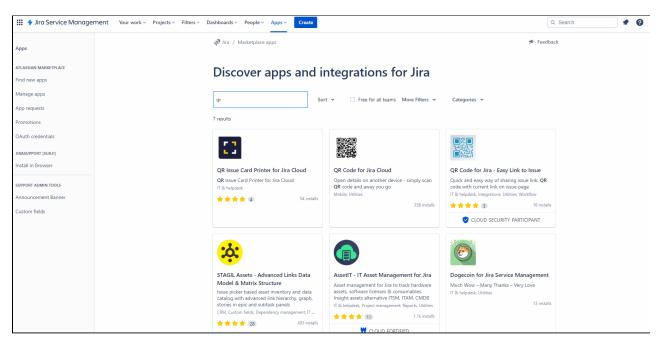

That's all Jira Admin! Now is turn of the users!

### Step 2: Install add-on in your favorite browser! (by the Users)

Go to Apps QRIssuePrinter! and install the add-on in your favorite browser

| 🗰 💠 Jira Software   | Your work 🗸    | Projects 🗸 | Filters ~ | Dashboards 🗸 | People ~ | Apps     | ✓ Create                   |     |          | Q Search | ? | 0 |
|---------------------|----------------|------------|-----------|--------------|----------|----------|----------------------------|-----|----------|----------|---|---|
| Your work           |                |            |           |              |          | YOUF     | RAPPS                      |     | <b>^</b> |          |   |   |
| YOUT WORK           |                |            |           |              |          | 0        | Activity                   |     |          |          |   |   |
|                     |                |            |           |              |          |          | DescTemplates!             | DEV |          |          |   |   |
|                     |                |            |           |              |          | al       | eazyBI (old)               |     |          |          |   |   |
|                     |                |            |           |              |          |          | KanbanWIP!                 | DEV |          |          |   |   |
|                     |                |            |           |              |          | <b>*</b> | NewColors!                 | DEV |          |          |   |   |
|                     |                |            |           |              | <        |          | QRIssuePrinter!            | EV  |          |          |   |   |
|                     |                |            |           |              |          | ۲        | ScriptRunner Enhanced Sear | ch  |          |          |   |   |
|                     |                |            |           |              |          | $\odot$  | Tempo                      |     |          |          |   |   |
| Worked on Viewed As | signed to me 0 | Starred    |           |              |          | RECO     | MMENDED FOR YOU            |     |          |          |   |   |
|                     |                |            |           |              |          |          | Power BI                   |     | -        |          |   |   |

A page will open where you must click the "Download your app" button

| 🗰 🔷 Jira Software Your work 🗸 P | ojects × Filters × Dashboards × People × Apps × Create                                                                                                    | Q Sea | ırch | • | 0 | 0 |
|---------------------------------|----------------------------------------------------------------------------------------------------|-------|------|---|---|---|
|                                 | You will be redirected<br>You will exit Jira to the <b>Chrome Store</b> page to download the extension needed. This happens because in<br>order to get the full functionality of this app, the extension must be installed in your browser.<br>Dont worry, it's safe to go there 🕑 |       |      |   |   |   |
|                                 | Download your app                                                                                                    |       |      |   |   |   |

A new window will appear to warn that it is an external link. Click on continue

| 🗰 🔷 Jird Software – Your work × – Projects × – Filters × – Dashboards × – People × – A | A Opening external page on chrome.google.com                                                                   |              | Q Search | * 0 0 |
|----------------------------------------------------------------------------------------|----------------------------------------------------------------------------------------------------|--------------|----------|-------|
|                                                                                        | QRIssuePrinter! is sending you to an external page. Ensure you trust that page before<br>you continue.         |              |          |       |
| You wi                                                                                 | https://chrome.google.com/webstore/detail/issue-card-printer-pro-fo/fccoaoljiaiaogkceg<br>ghcgjdgfaknpla?hl=en |              |          |       |
| You wi<br>order t                                                                      | Learn more about app security Cancel Continue                                                                  | ; because in |          |       |
| Dont v                                                                                 | orry, it's safe to go there 🕲                                                                                  |              |          |       |
|                                                                                        | - Download your app                                                                                            |              |          |       |

Directs you to the browser's web store. Add the plugin to the browser

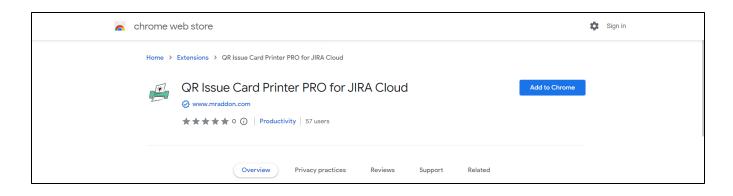

That's all! Now take a look in your Issues, Filters and Kanban/SCRUM boards and backlogs and you will see a new button "Print QR"

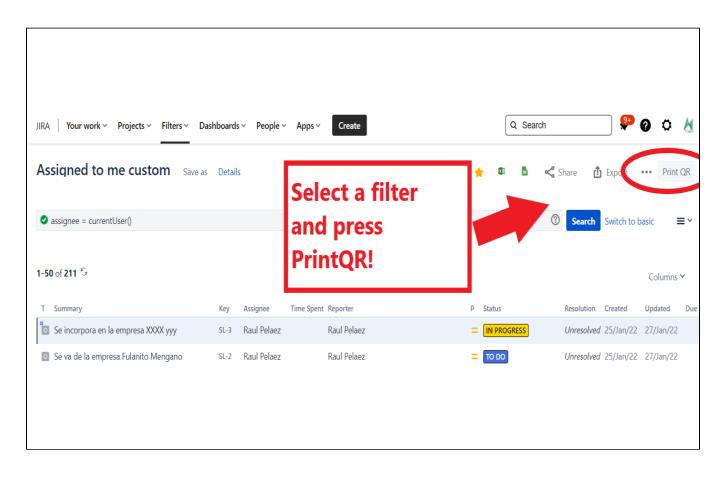

After press the "Print QR" button you will see a beatiful cards ready to print in one click!!

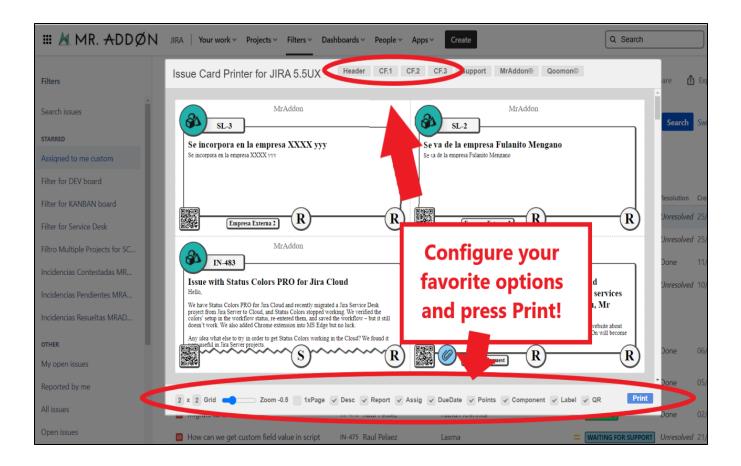

Now we can configure show/hide the system fields of Jira, we have a Zoom control and grid control, also of course, the QR code.

In the header part we can see some buttons:

- $^{\circ}~$  Header: to change the title of the cards
- CF1, CF2, CF3: To see some customfield value ( usually single line text field, numeric field, or date field)

Once configured, push "Print" button!

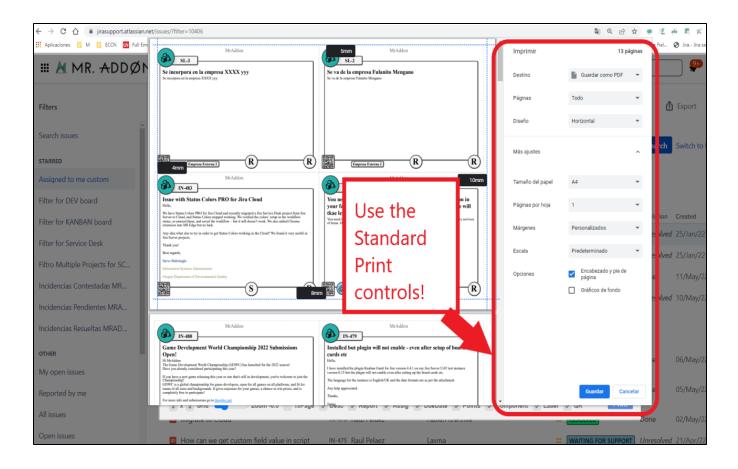

Just configure the final part, page margins and Save it as PDF or just print in your usual printer!

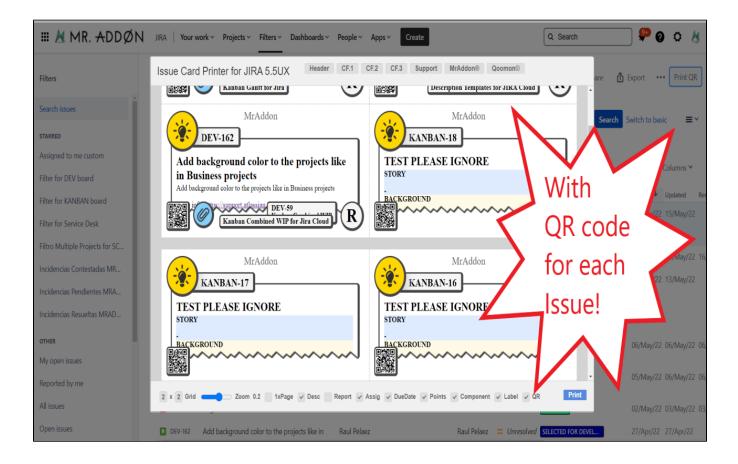

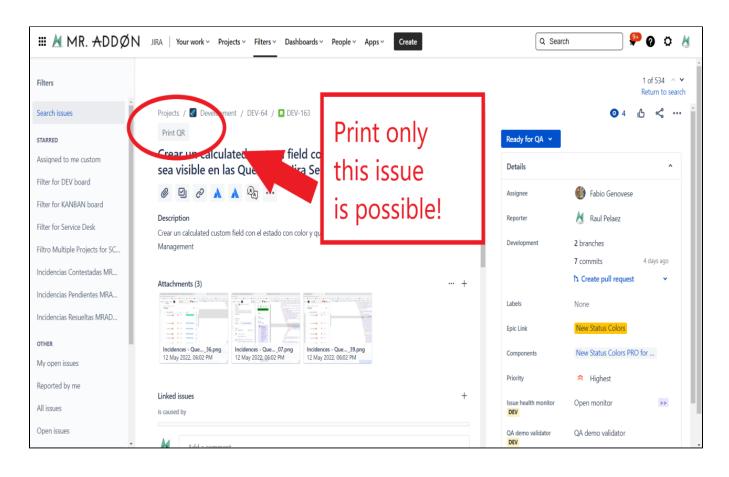

#### If you need to print only one issue, it's possible of course! Search the "Print QR" button and that's all!

### Troubleshooting (Display Customfields in the layout)

If you need to display in the cards values of customfields instead of the system fields, it's possible! You need to ask by the ID of the customfield to your Jira Admin.

And follow those pictures to configure it:

• Click in CF1 or CF2 or CF3 buttons and add the "customfield\_xxxx" value where "xxxx" is the ID of the customfield

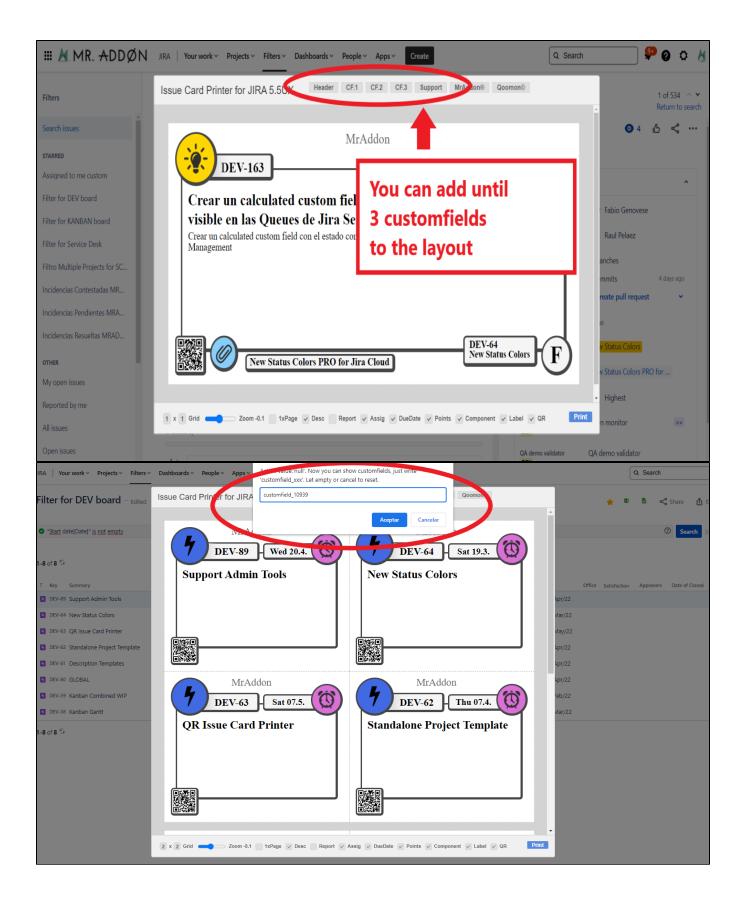

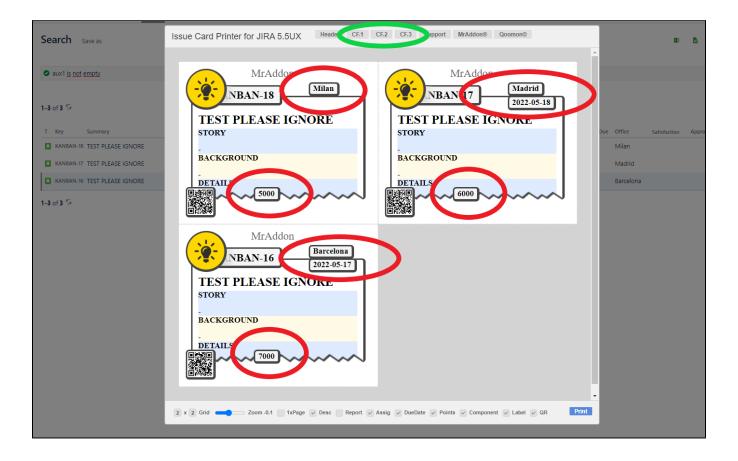

Header, CF1, CF2, CF3 and the hide/show buttons are saved in cookies in your favorite browser in order to re-use the configuration next time.

That's all!

### General Configuration

No General Configuration is needed. Just use it 😃

## Release Notes

UPDATE MAY-2022: New version 6.0 with compatibility with Backlog and Kanban/Scrum boards in company-managed projects

UPDATE OCT-2023: New version of QR Issue Card Printer now compatible with the new Kanban Enhanced boards